# 水利部淮河水利委员会•安徽省水利厅电子交易平台

监督人操作手册

2021 年 5 月

#### 监督人操作手册

#### 一、监督人登录

1.登录"水利部淮河水利委员会·安徽省水利厅电子交易系统"(地址: [http://www.anzhaobid.com/TPFrame/\)](http://www.anzhaobid.com/TPBidder/),打开界面,如下图:

水利部淮河水利委员会 电子交易系统

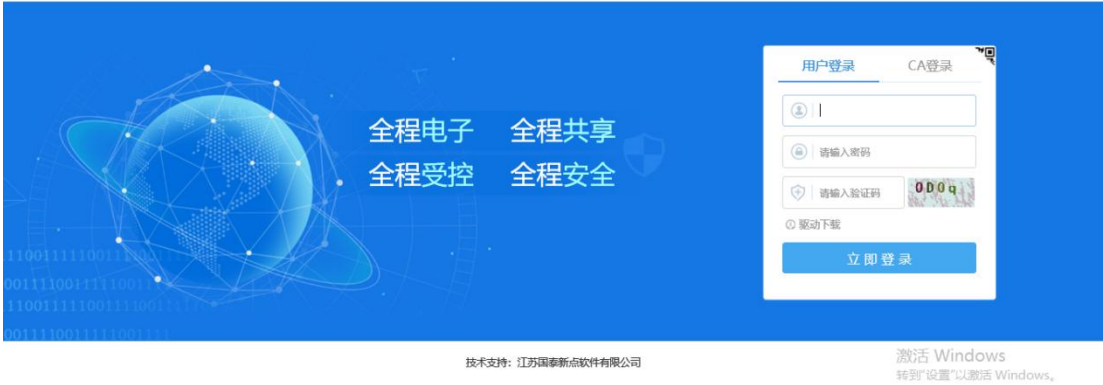

输入账号密码后进行登录系统。

#### 二、监督人审核

#### 1.招标文件备案

1.1 监督人点击"待办事宜"栏通知或页面右上角"消息提醒"进行招标文 件备审核,如下图:

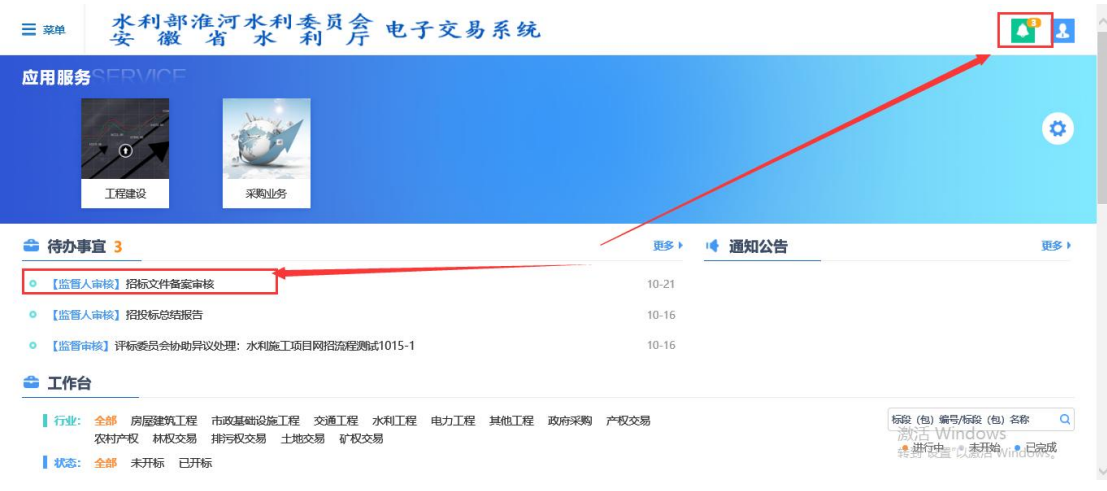

1.2 监督人查看附件后,点击左上角"同意"或"不同意"进行当前业务审 核,如下图:

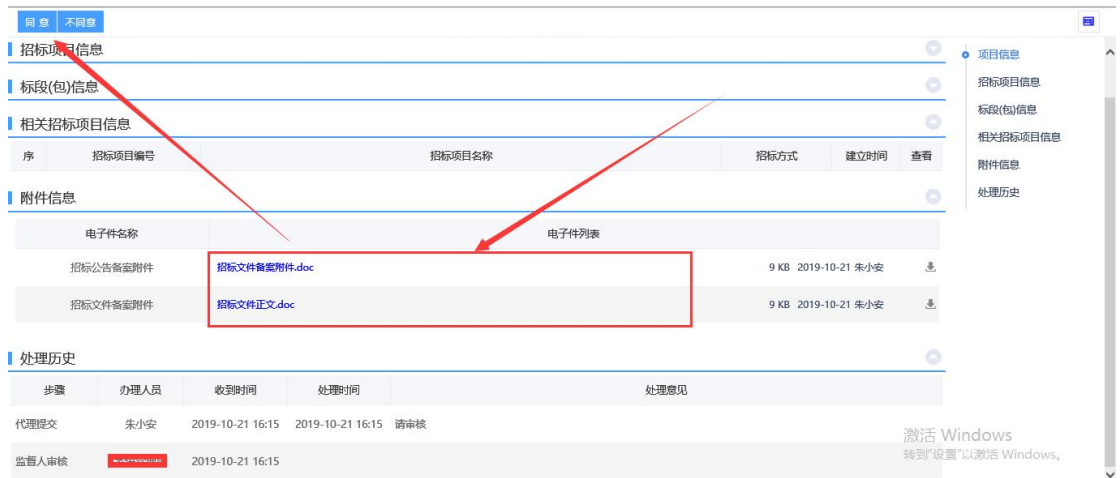

## 2.招标文件变更备案

2.1 监督人点击"待办事宜"栏通知或右上角"消息提醒"进行招标文件变 更备案审核,如下图:

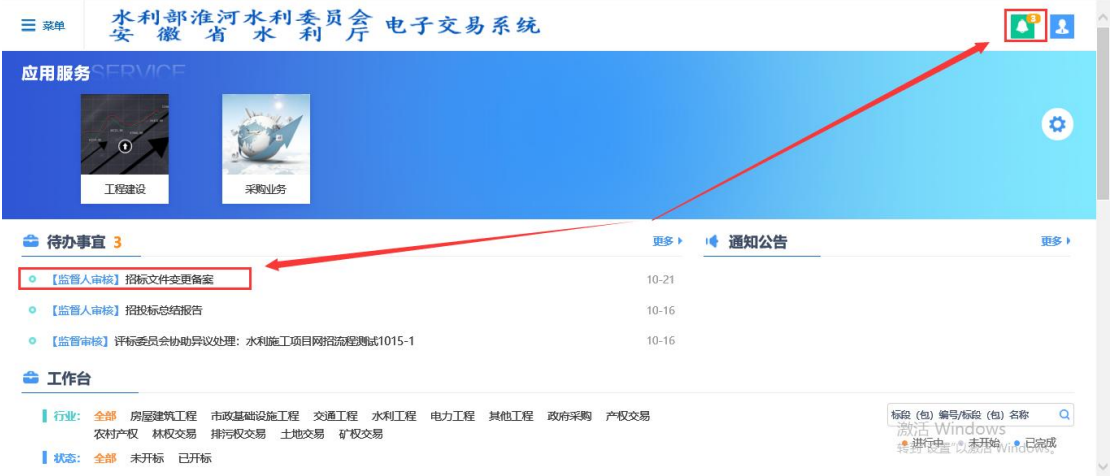

2.2 监督人查看附件后,点击左上角"同意"或"不同意"进行当前业务审

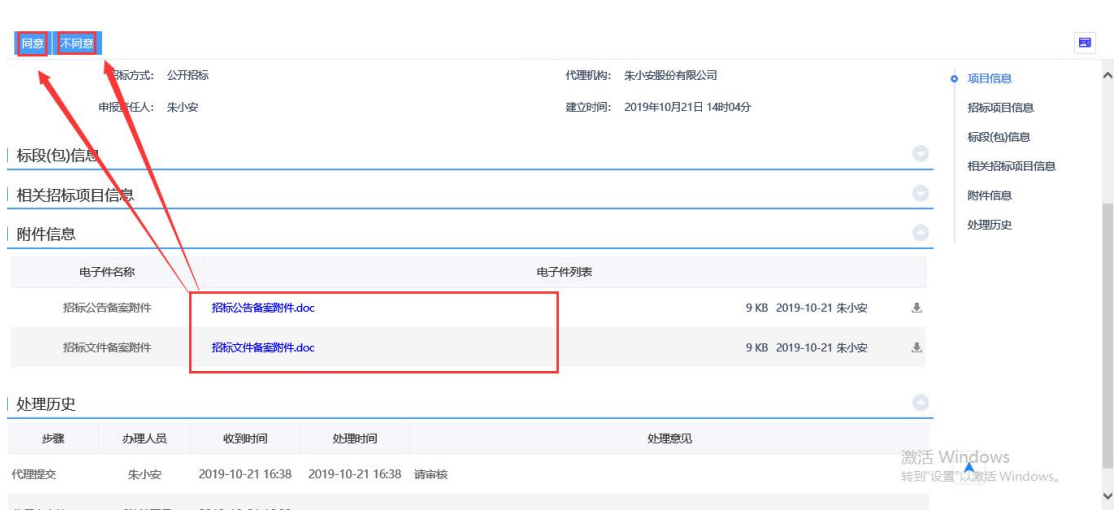

核,如下图:

### 3.招标投标情况总结报告

5.1 监督人点击"待办事宜"栏通知或右上角"消息提醒"进行招标投标情 况总结报告审核,如下图:

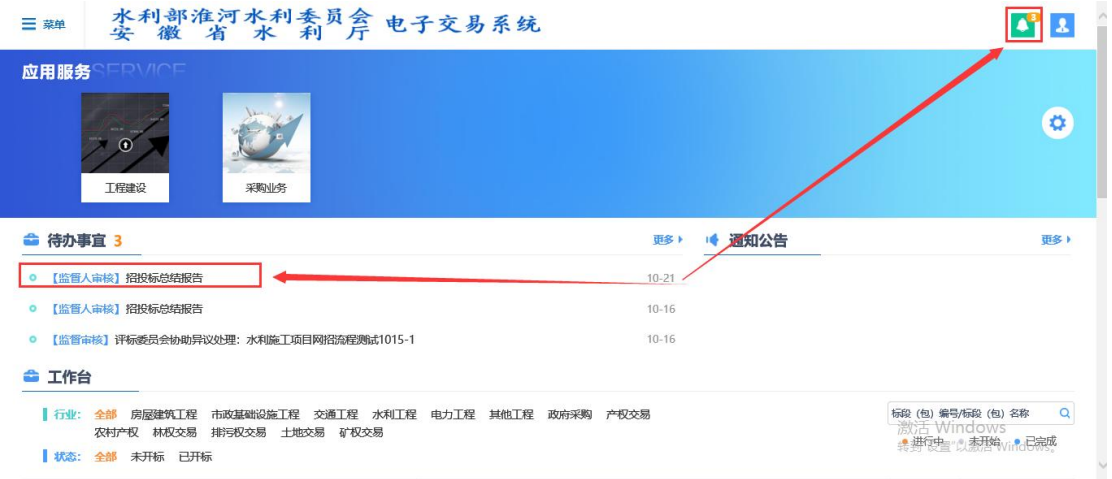

5.2 监督人查看附件后,点击左上角"接受"或"退回"进行当前业务审核,

如下图:

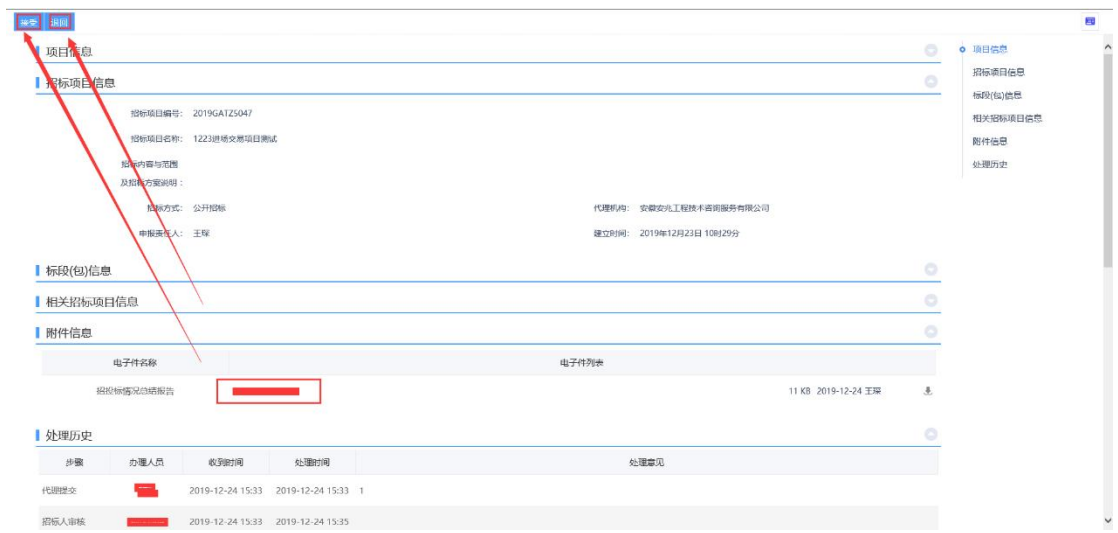